## ИНСТРУКЦИЯ

по регистрации студентов в личном кабинете студента государственной информационной системы Свердловской области «Единое цифровое пространство» (далее ЛКЕЦП)

- 1. Перейти в ЛКСР по ссылке: https://lk.ecp.egov66.ru/login
- 2. Нажать зарегистрироваться

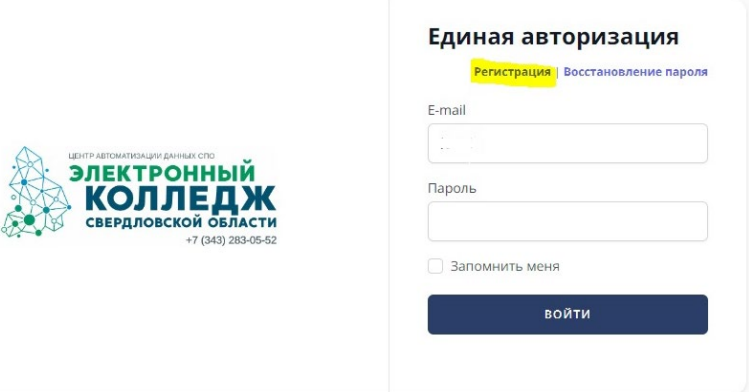

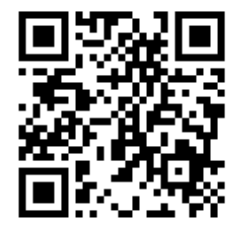

- 3. В окне РЕГИСТРАЦИЯ указать свою личную почту и нажать зарегистрироваться (почтовый сервис gmail не рекомендуется использовать)
- 4. На электронную почту, указанную при заполнении формы, поступит сообщение для подтверждения регистрации (посмотреть в папке спам) и пароль для входа.
- 5. Перейдя по ссылке в письме, студент вводит свой СНИЛС, для идентификации своей образовательной организации.

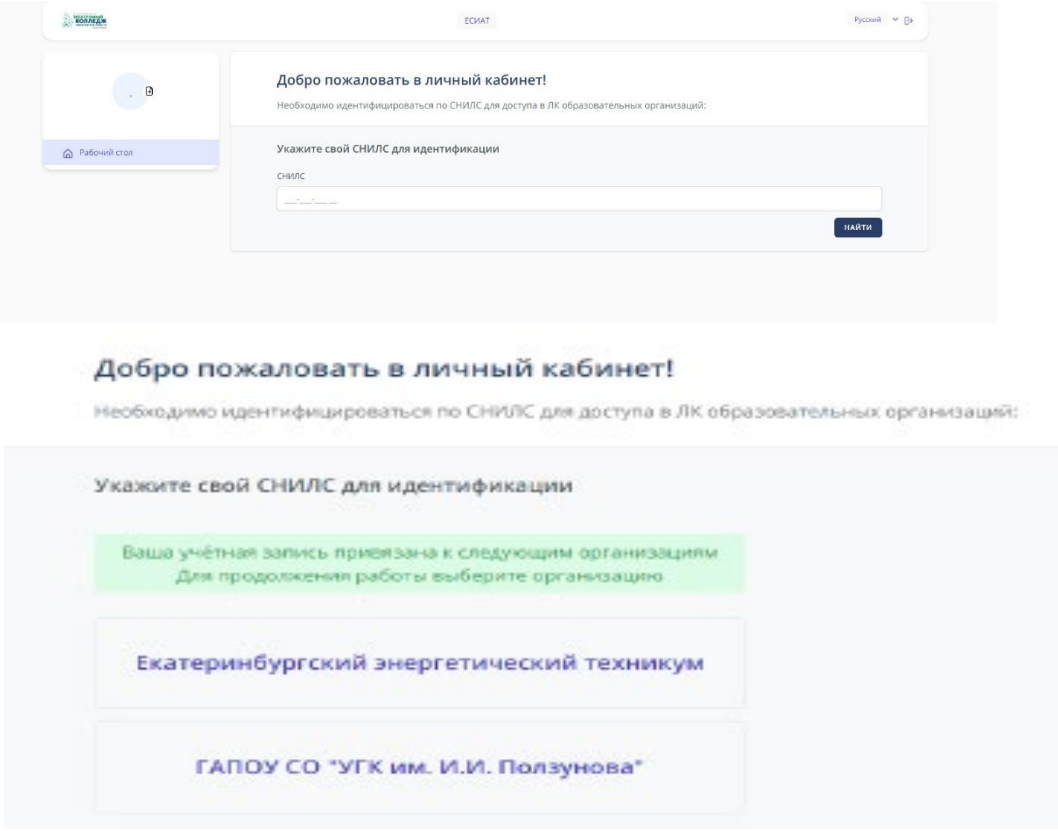

6. Выбрать ГАПОУ СО «Каменск-Уральский политехнический колледж»

7. После перенаправления на страницу организации, выбирается роль "обучающийся" и вводятся данные для идентификации студента

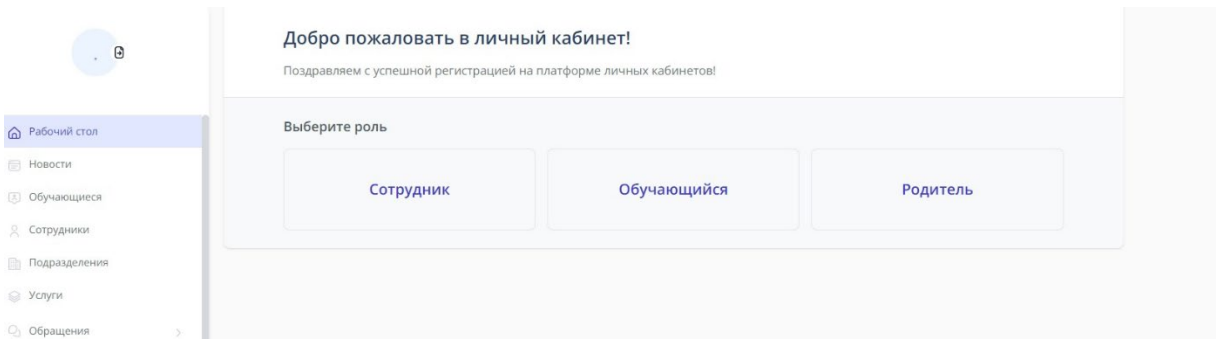

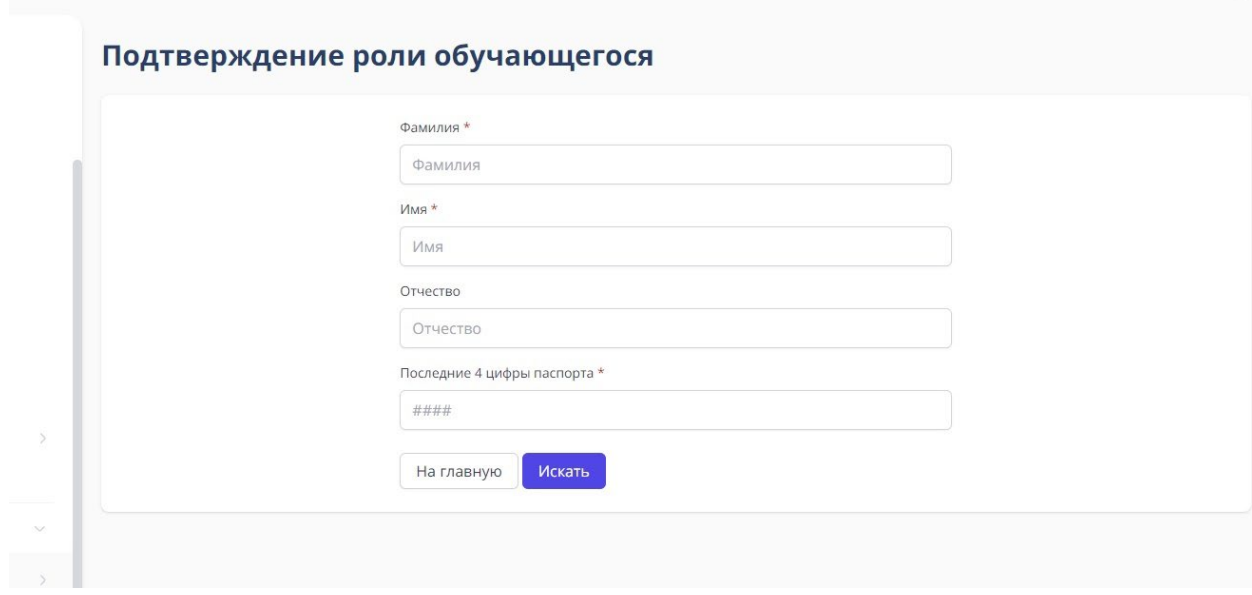

8. После нажатия кнопки «искать», студент попадет в личный кабинет студента, где будет доступен функционал, настроенный в данной образовательной организации.

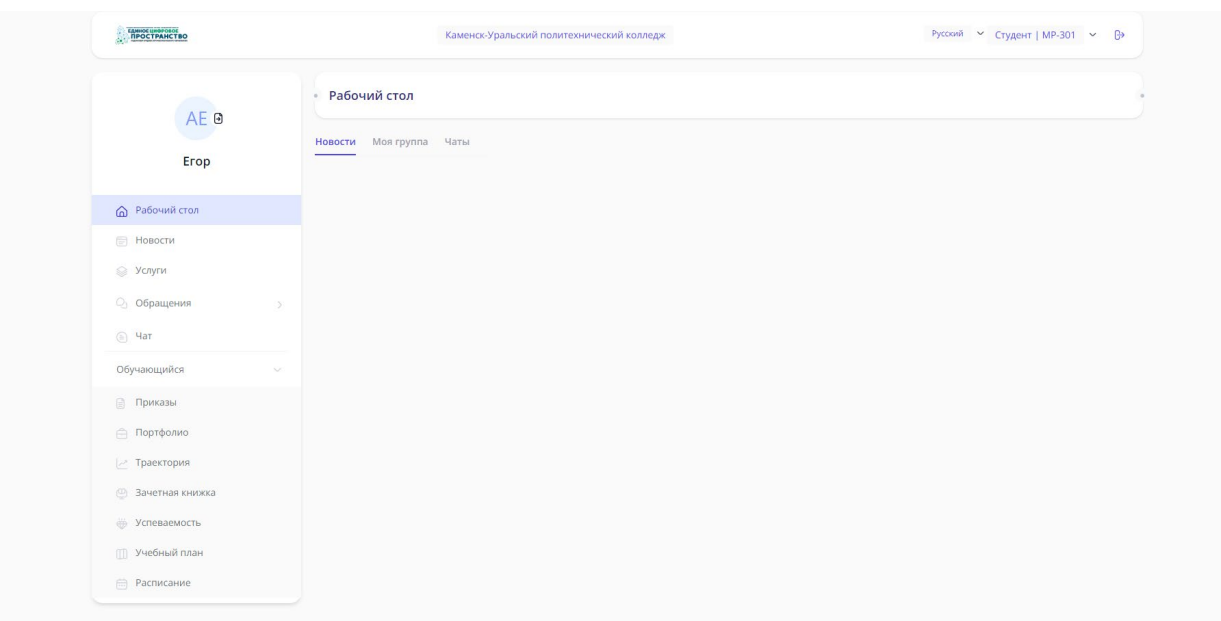